## Thunderbird (JE-3'3): 91.5.0)

導入工事の際にお渡し致しました「設定情報通知書」をお手元にご準備の上設定を行ってください。 「設定情報通知書」がない場合は、弊社までお問い合わせください。再発行し、ご郵送させていただきます。 お急ぎの場合は、ご契約名義人様の身分証明書(運転免許証等)をご持参の上弊社までご来社願います。

ホームページ:https://www.tees.jp/

フリーコール:0120-816-142

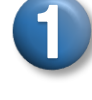

●【Mozilla Thunderbird】のダウンロードを行う。 <https://www.mozilla.org/ja/thunderbird/>

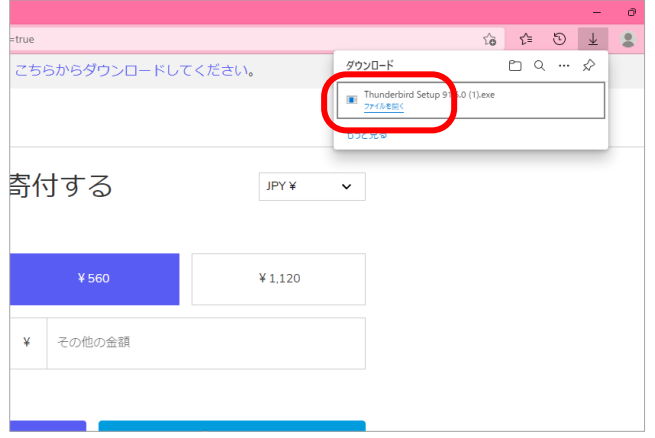

※ダウンロード、インストール方法は、 Mozilla の WEB サイトなどでご確認ください。 ● ファイルを開きインストールを行う。

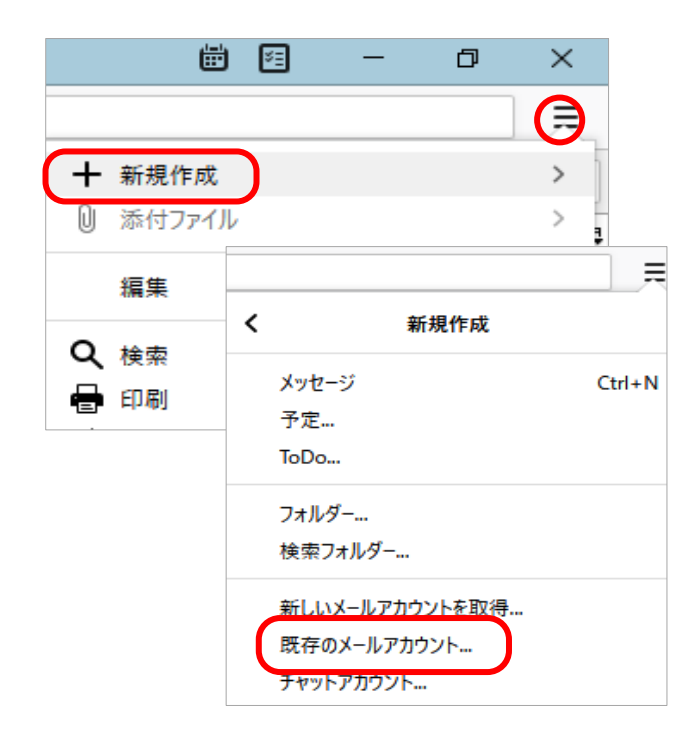

- 2
	- ●【Mozilla Thunderbird】が起動。
	- 右上端の ≡ をクリック、 【新規作成】をクリック、 【既存のメールアカウント...】をクリック

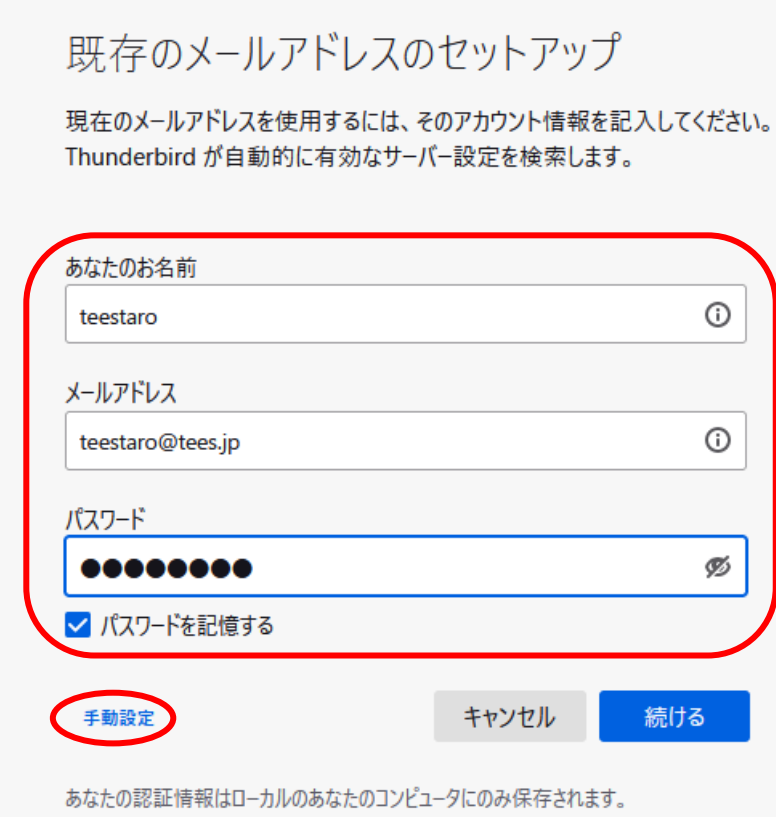

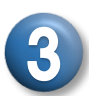

- あなたのお名前に、 メールを送るときの【名前】 を入力。メールを送信した相手に この名前で表示されます。
- メールアドレスに 【メールアドレス】を入力。 ※半角英数
- パスワードに【メールパスワード】 を入力。※半角英数

入力後【手動設定】をクリック。

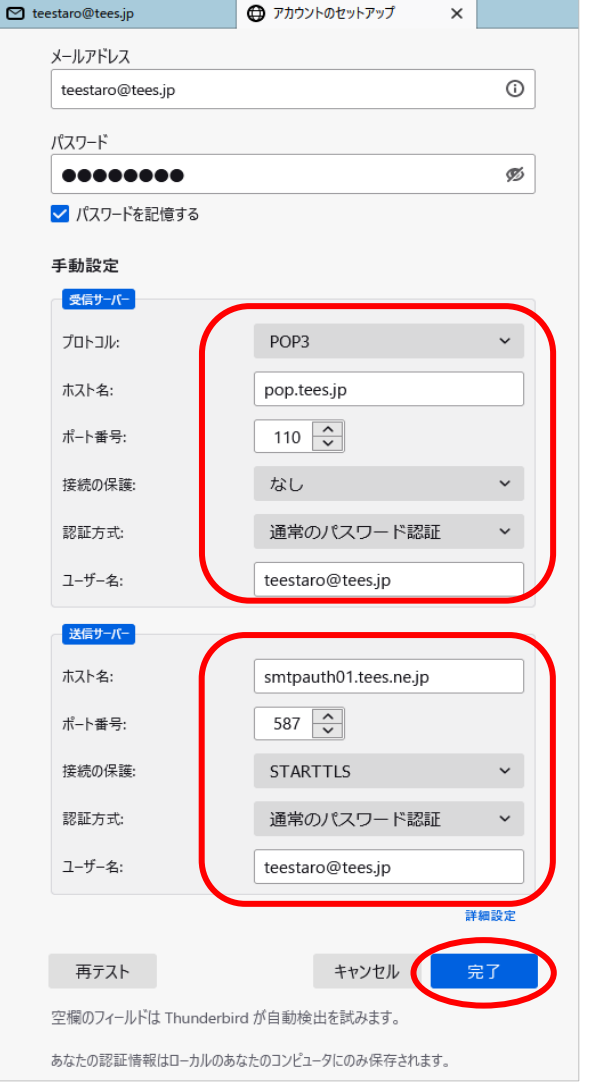

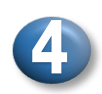

## 受信サーバー

プロトコル:POP3 ホスト名:設定情報通知書の受信サーバー名を入力 ポート番号:110 接続の保護:なし 認証方式:通常のパスワード認証 ユーザー名:メールアドレス

## 送信サーバー

ホスト名: smtpauth01.tees.ne.jp ポート番号:587 接続の保護:STARTTLS 認証方式:通常のパスワード認証 ユーザー名:メールアドレス

すべて入力後、【完了】をクリック。

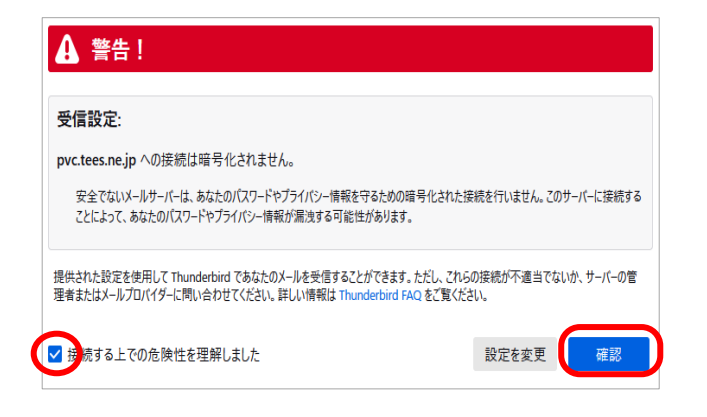

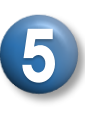

●【接続する上での危険性を理解しました】 にチェックを入れ、 【確認】をクリック。

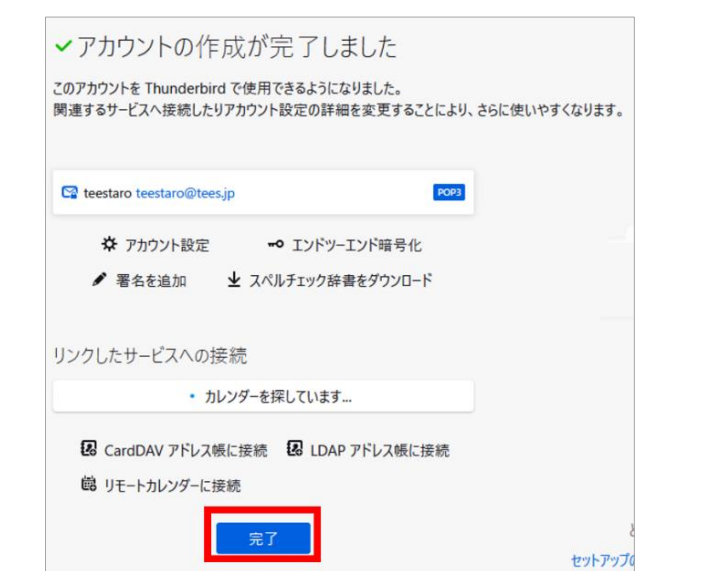

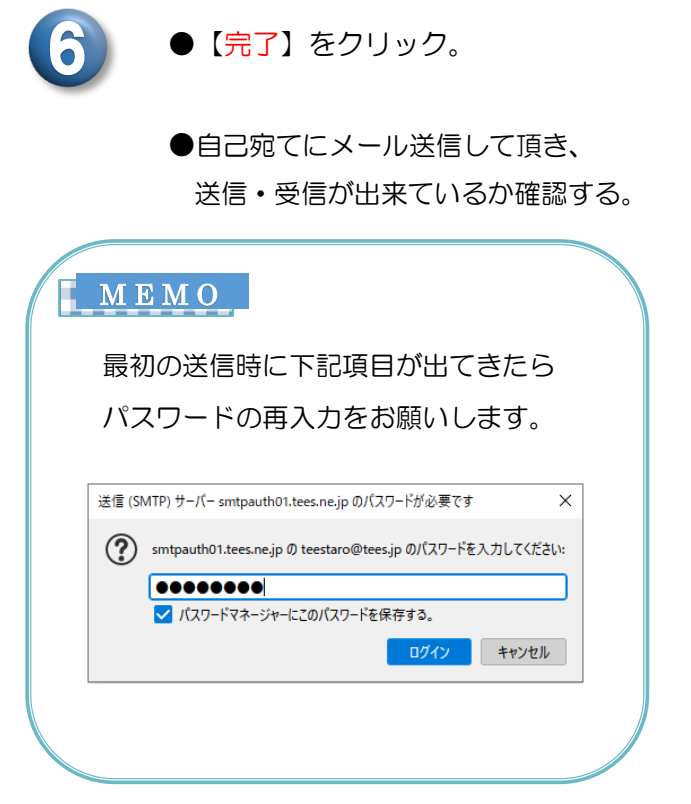

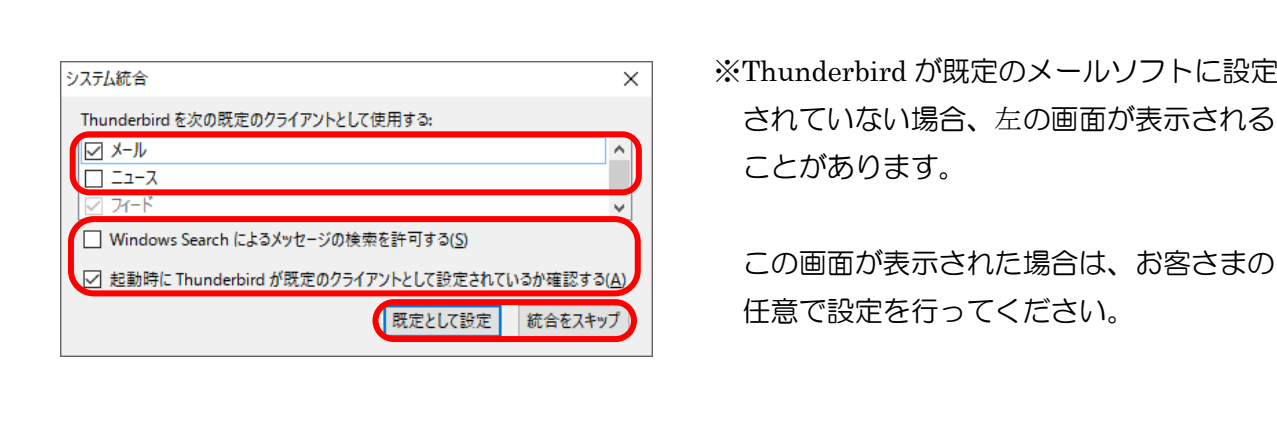

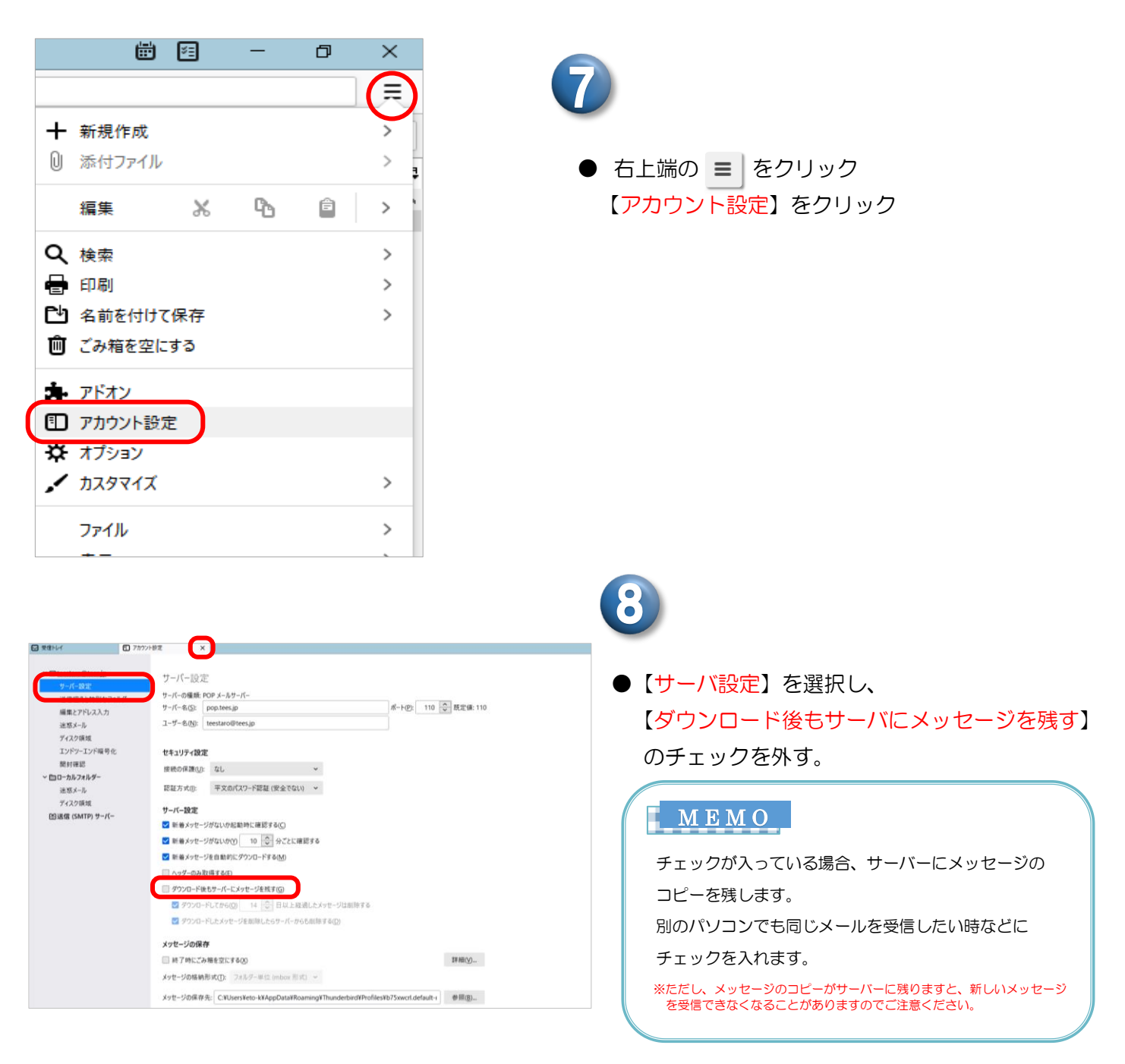

●【×】をクリック。

※Thunderbird のバージョンによっては×ではなく下部に【OK】ボタンがある 場合があります。その場合は【OK】をクリックして下さい。

## 以上で完了です

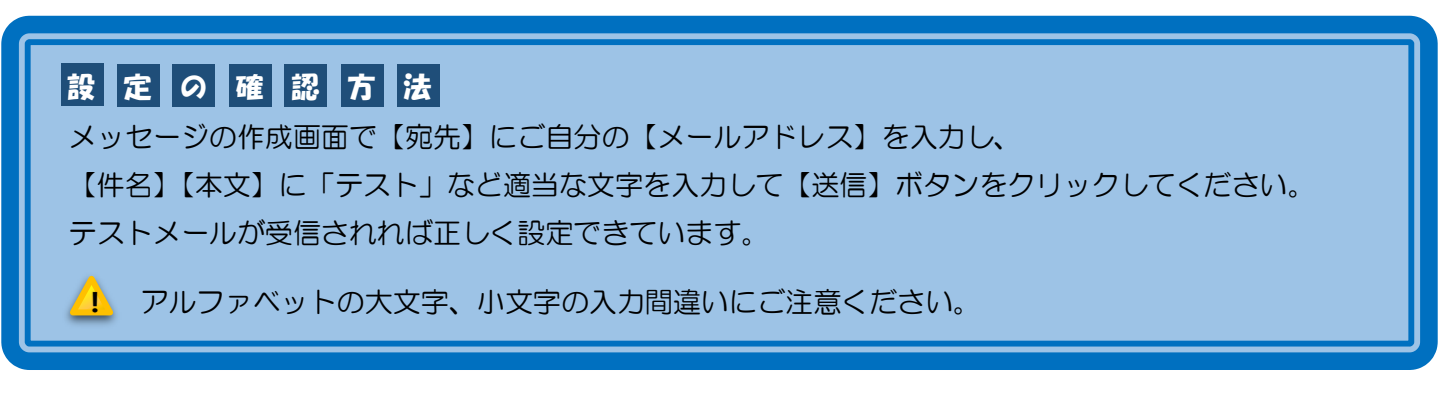

豊橋ケーブルネットワーク株式会社 [ティーズ] 0120-816-142 営業時間 9:30~17:30